Clear the Skype for Business Cache in Windows - Start by saving/closing ALL Microsoft Office Programs

- 1. Allow Skype to attempt to sign in then Close the error message.
- 2. Clear your name out and then click on the blue link that says 'Delete my sign-in information'.
- \*Click on the gear for settings and then click on personal and remove the user name. Click on advanced and verify it is set to 'auto'

Skype for Business - Options

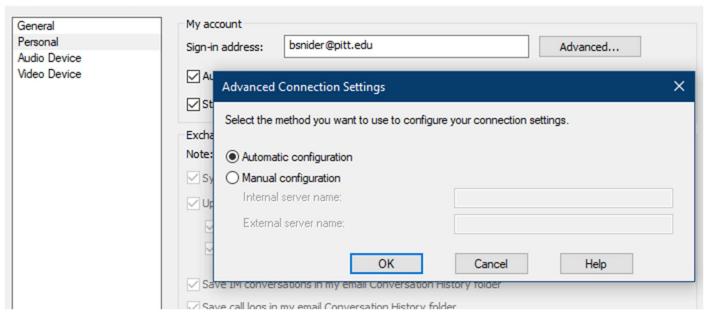

- 3. Open task manager (hit ctrl+shift+esc) find Skype and click on 'end task'. If the computer has the non-business version of Skype installed, make sure to end that task as well.
- 4. Copy this file path: %localappdata%\Microsoft\Office\16.0\Lync\ folder
- 5. Right click on the Windows start button and click on RUN. Paste the file path.
- 6. Delete any folder named: <a href="mailto:sip">sip</a> anyusername@pitt.edu
- 7. Open the Tracing folder and delete the contents. Do not delete the folder itself
- 8. Delete contents of this registry key: HKCU\Software\Microsoft\MSOIdentityCRL\
- 9. Delete contents of this dir: C:\Users<username>\AppData\Roaming\Microsoft\Crypto\RSA
- 10. Restart Computer, allow skype to open and enter password if prompted